## **How do I save a report or graph?**

When you save a report or graph, Quicken adds it to the My Saved Reports list in the Reports & Graphs window so that you can easily recall (find and display) it again. When you recall a saved report or graph, you're really recalling the report or graph definition, including all the settings and sort criteria that you've specified.

- 1. [Display](https://help.quicken.com/pages/viewpage.action?pageId=3216851) the report or graph you want to save.
- 2. Click **Save Report**.
- 3. In the **Report** name field, enter a name for the report or graph.
- 4. In the **Description** field, enter a description for the report or graph. (Optional)
- 5. In the **Save** in field, select the folder where you want to save the report, or select **None** to save the report at the same level as the report folders. T o create a new folder, select the **Create Folder** option. Note that new folders can be created only within the **My Saved Reports** folder and are considered subfolders. If you have selected a subfolder, you will have the option to **Rename** it, but not to create a new folder.
- 6. If you want to save the [report history,](https://help.quicken.com/pages/viewpage.action?pageId=3216860) select the **Save report history** check box. (Optional)
- 7. Click **OK**.

## Frequently asked questions

- **How do I save the report outside of Quicken so I can store it or share it?**
- The best way to save a copy of a report for use outside of Quicken is to print the report as a PDF. To do this, use **Ctrl + P** or click the printer icon.

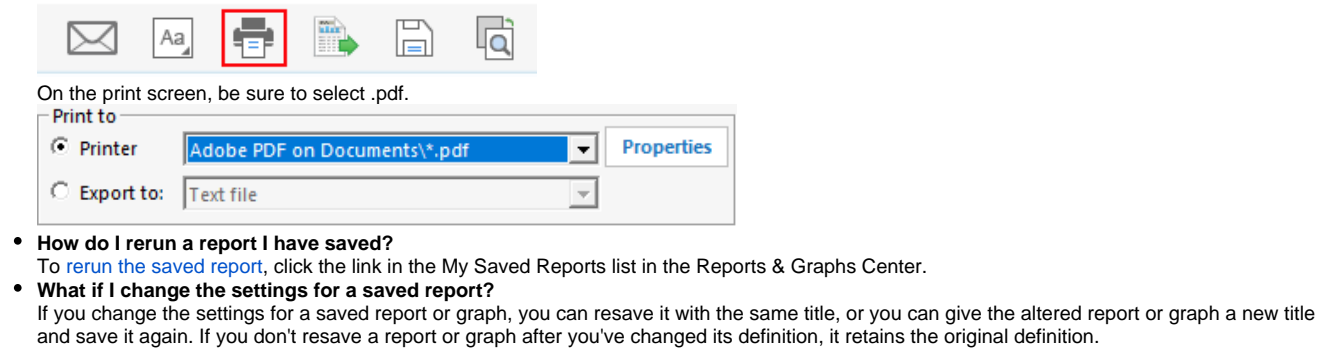

**Can I organize my saved reports?**

- Yes. As you add more saved reports, if you need to [reorganize the folders in the My Saved Reports list,](https://help.quicken.com/pages/viewpage.action?pageId=3216857) it's easy to do. **Can I get one-click access to the reports I use the most?**
	- Yes. You can [customize the Quicken Toolbar](https://help.quicken.com/display/WIN/Customize+the+Quicken+Toolbar) for one-click access to your most frequently used reports.

**Note for our Canadian Customers** O)

The following terms will be different in the Canadian releases of Quicken.

Canada: "Cheque" / United States: "Check" Canada: "Colour" / United States: "Color" Canada: "Centre" / United States: "Center" Canada: "Realise" / United States: "Realize" Canada: "Behaviour" / United States: "Behavior" Canada: "Analyse" / United States: "Analyze"